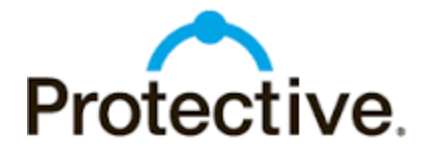

Go to <https://www.myprotective.com/>

- 1. Click on the above website link.
- 2. If you are already a registered user, sign in with your current user name/password and skip to step 6.
- 3. If you are not a registered user, click on the link: Register for an account.
- 4. Enter the required information and follow the prompts to create a user name/password.
- 5. Continue to follow the prompts to the My Dashboard page.
- 6. Click on "My Business", choose "Contracts & Commission Schedules" under the "Commissions" heading and then click on the "View Subordinate Contacts" button.